## Time Tracking: Enter Time for Emergency Closure – Hourly

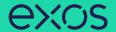

Find out how to enter time in the event of an Emergency Closure for HOURLY paid positions for NON-CALIFORNIA and CALIFORNIA team members. You will NOT include meal breaks and you do NOT waive your meal break when entering time for Emergency Closure, as these are not hours worked.

#### **Table of Contents**

Page 1: Verifying
Compensation Plan
Page 2-3: Entering Time For
Emergency Closure
Page 4: Submitting Time &
Mobile Instructions

### **Getting Started**

IDENTIFY PAY TYPE Before entering scheduled time for a position using this job aid, ensure your position is an HOURLY paid position.

VIEW COMPENSATION TYPE BY POSITION

From the homepage:

1. Click on the **Profile** icon in the top right, then click **View**Profile.

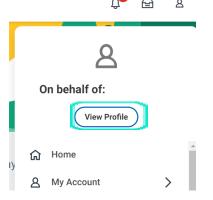

2. Click on the Compensation tab on the left.

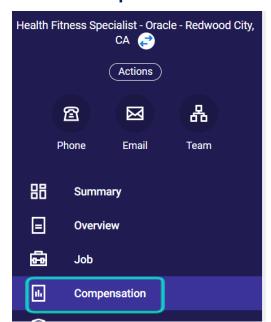

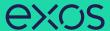

3. For Hourly paid positions, under **Compensation Plan**, it will display Hourly Plan. Under Assignment, it will display the dollar amount you are paid Hourly.

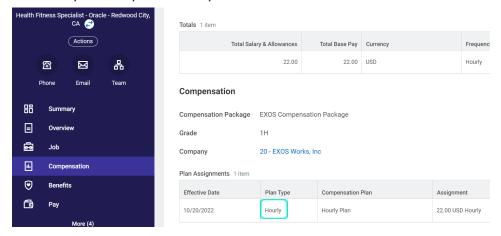

4. To check the compensation type of your additional jobs, click on the drop-down menu next to your primary position's job title under your name, select an additional job, and repeat the steps above.

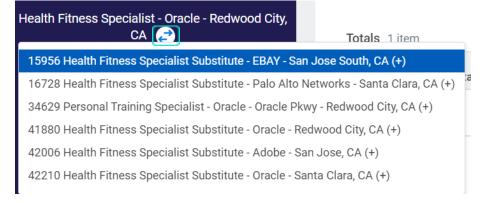

# ENTERING TIME ENTER HOURS AS EMERGENCY CLOSURE FOR HOURLY POSITIONS

Now that you've confirmed the compensation type of HOURLY paid for the position you want to enter time for, you can proceed from the homepage:

1. Click on the **Time** worklet under the Menu.

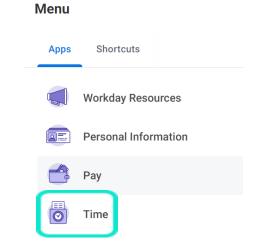

2. Click **This Week** under Enter Time.

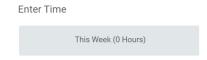

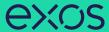

 The Enter Time window will display. Click the drop-down menu icon on the right for Time Type and select Emergency Closure.

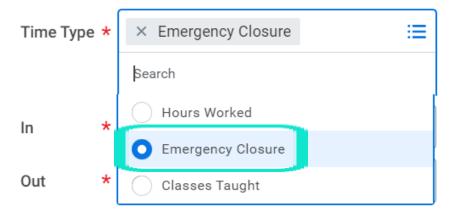

Enter the hours of the full shift you were scheduled to work.
 Enter time In, time Out, and select the Hourly Position you were scheduled to work. Click OK.

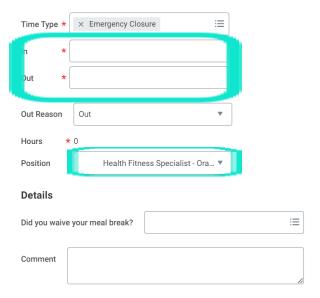

**NOTE:** You will enter time for the entire shift with NO meal breaks (including CA workers). CALIFORNIA workers do NOT waive their meal break as these are not hours worked.

6. Complete all time entries according to your scheduled shifts. Total hours will display in the top right above the calendar.

# Summary Feb 4 - 10, 2023 Regular Hours 0 Units Worked 0 Overtime 0 Doubletime 0 Meal Penalty 0 Time Off 0 Emergency Closure 0

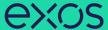

#### SUBMITTING TIME

You can submit your hours to your manager as often as you would like. A notification will be sent to your manager's Workday inbox for approval when you submit hours.

1. To submit your time, click **Review** in the bottom left.

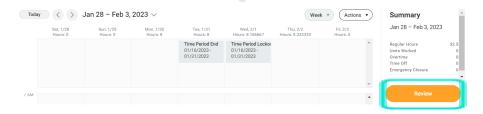

2. Verify your total and click Submit.

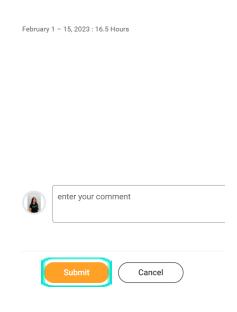

## MOBILE DEVICE: ENTERING TIME ENTER HOURS AS EMERGENCY CLOSURE FOR HOURLY POSITIONS

From the homepage of the Workday application for Android or iPhone (IOS):

- 1. Tap on the **Time** worklet under Frequently Used or View Apps
- 2. Tap Enter Time.
- 3. Tap a day of the week on the calendar you were scheduled to work.
- 4. Tap Add New.
- 5. Tap the drop-down menu for Time Type and select **Emergency Closure**.
- 6. Select the Hourly Position, enter time **In**, and time **Out** for the shift you were scheduled to work.

**NOTE:** You will enter time for the entire shift with NO meal breaks (including CA workers). CALIFORNIA workers do NOT waive their meal break as these are not hours worked.

- 7. Tap **OK**.
- 8. To submit your timesheet, tap **Submit**.
- 9. Tap **Submit** again to confirm that the reported hours are accurate. Upon submission, a notification is sent to your manager's Workday inbox for approval.